# **Table Monitoring**

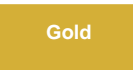

Table Monitoring allows users to set up email notifications when subscribing/publishing throughput is slower than usual and table get backed up. Currently, four tables can be monitored: **Inbound Messages**, **Outbound Messages**, **Outbound Attachments**, and **Outbound Audits**.

# **Prerequisites**

A First, you will need to [install DataSync for ServiceNow,](https://docs.perspectium.com/display/gold/Install+Perspectium+Application) [run the Finish Install scripts,](https://docs.perspectium.com/display/gold/Run+Perspectium+Finish+Install+scripts) and [set your initial Perspectium & Replicator properties.](https://docs.perspectium.com/pages/viewpage.action?pageId=12129214)

# **Create filter conditions for a ServiceNow dynamic share or bulk share**

To monitor tables in your ServiceNow instance, follow these steps:

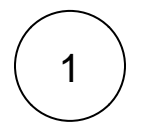

#### **Access Table Monitoring**

Log into your ServiceNow instance and navigate to **Perspectium** > **Control and Configuration** > **Table Monitoring**. Check the **A ctive** box. When tables monitoring is activated, the tables will be queried every three hours by default.

# 2

# **Select the recipient(s)**

Fill in the Recepient(s) field with the recipient's email address. This field will determine who will receive the email notification. Multiple emails can be entered by adding a comma between them. Click the **Save** button to save your changes.

# : perspectium

#### **Tables Monitoring**

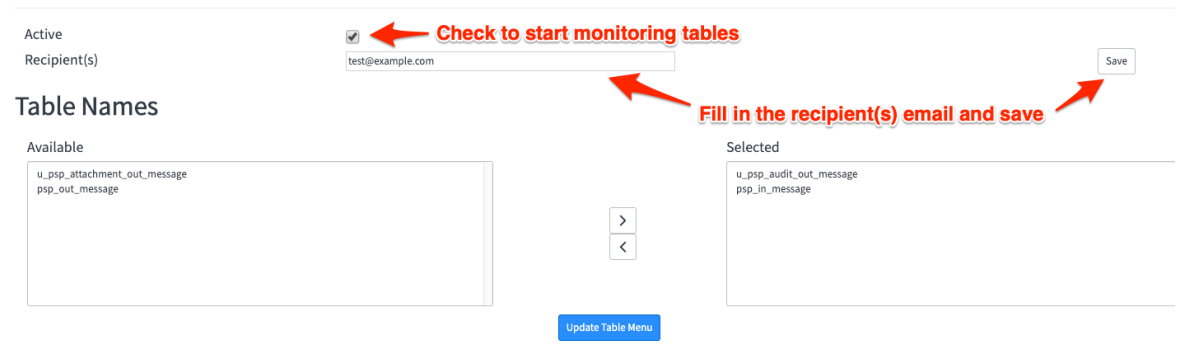

#### **Table Menu**

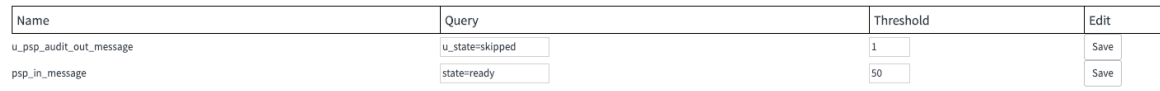

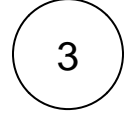

# **Select the tables**

Select the tables you want to monitor from the **Available** list and use the **button to add the tables to the Selected** list. Click **U pdate Table Menu** to save your changes and make the selected tables appear in the **Table Menu**.

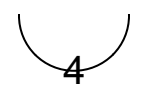

#### **Edit the query and threshold**

The **Table Menu** is used to edit the query and threshold performed on the table. By default, **Table Monitoring** will look for records in the **ready** state.

**NOTE:** If 50 or more such records exist on the table at the time of the query, a notification is sent by email each time the scheduled job runs. If you want to change the number of records to monitor, go to **Perspectium > Control and Configuration > All Scheduled Jobs.** Then, search for **Perspectium Table Monitoring**, and change the value in the script from 50 (default) to the desired number of records.

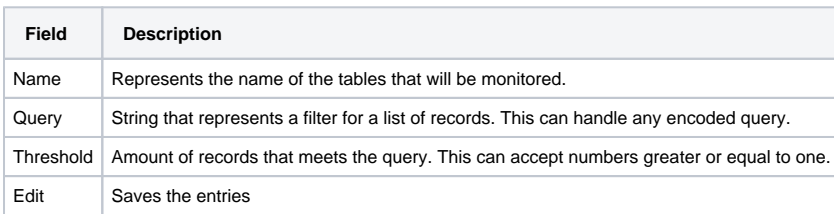

# : perspectium

#### **Tables Monitoring**

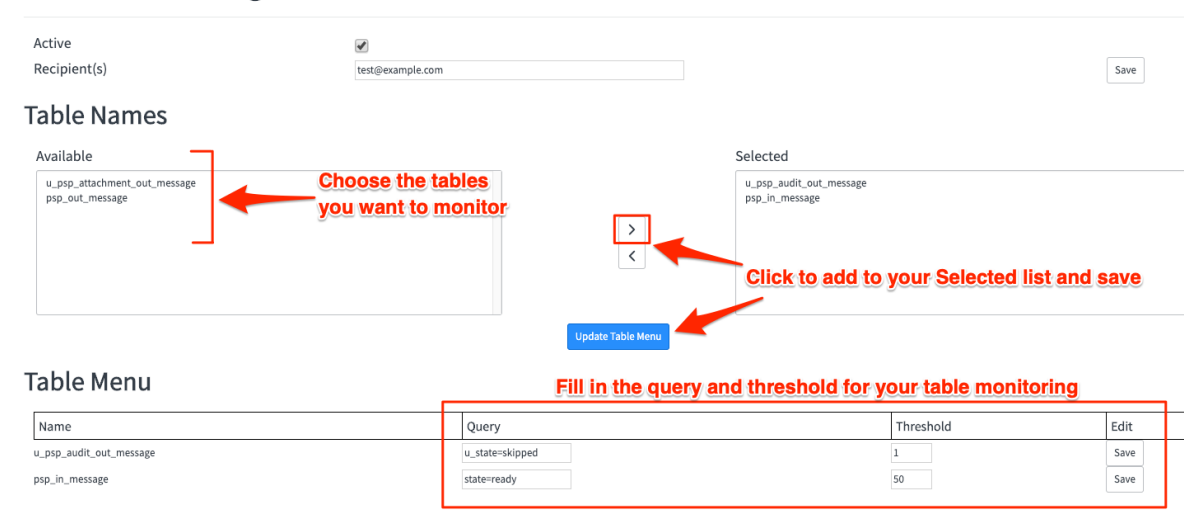

# **Similar topics**

- [Add ACL rules to Perspectium UI pages](https://docs.perspectium.com/display/fluorine/Add+ACL+rules+to+Perspectium+UI+pages)
- [Uninstall Replicator for ServiceNow](https://docs.perspectium.com/display/fluorine/Uninstall+Replicator+for+ServiceNow)
- [Attachments](https://docs.perspectium.com/display/fluorine/Attachments)
- [Stop/Start All Jobs](https://docs.perspectium.com/pages/viewpage.action?pageId=6096085)
- [Before/after subscribe scripts](https://docs.perspectium.com/pages/viewpage.action?pageId=6096998)

# **Contact Perspectium Support**

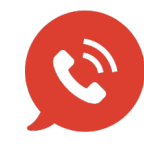

**US: [1 888 620 8880](tel:18886208880)**

**UK: [44 208 068 5953](tel:442080685953)**

**[support@perspectium.com](mailto:support@perspectium.com)**